## **Lightroom I: Skill** tech workshops Organize and Edit your Photos

### WELCOME TO THE DESIGN LAB

Christopher Lowder clowder@email.unc.edu 919.962.4188

### GET HELP WITH LIGHTROOM

- Ask at the UL Research & Design Desk Lynda.com tutorials available through UNC subscription: *http://software.sites.unc.edu/lynda/*
- Sign up for a design consultation on our webpage *www. library.unc.edu/house/designlab*
- Sign up for the Design Lab's listsery to get email alerts for our programs: *https://goo.gl/bMH1N8*

### FILE FORMATS

CRW Canon Raw File DNG Adobe Raw File JPG Image File TIFF Image File

Export to JPG to be used online. Export to TIFF to be printed. (Raw files will need Camera Raw downloaded to work)

# Library | Develop |

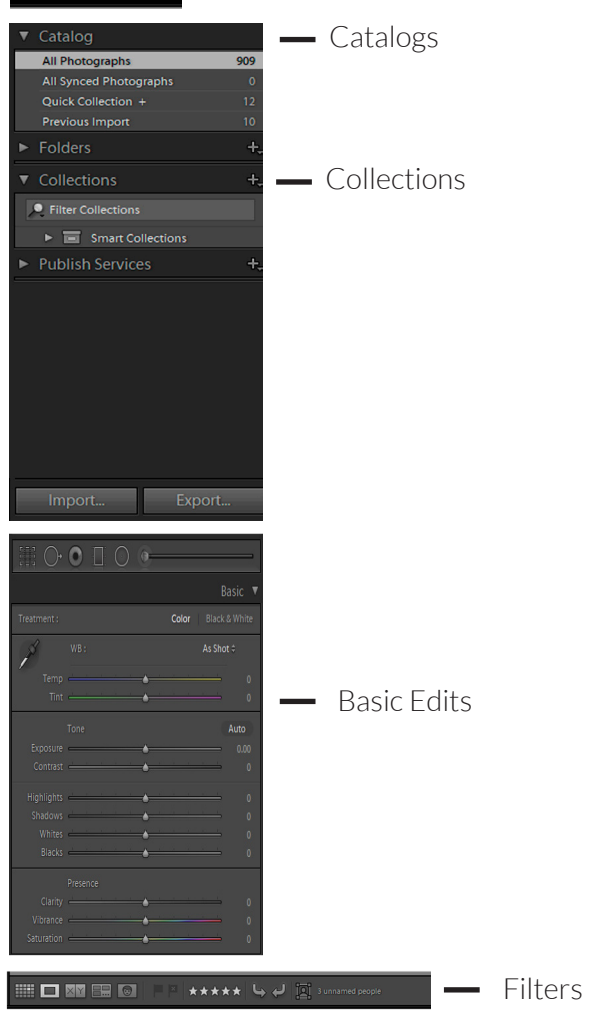

**-** Library and Develop Panels

TOOLS WE'LL USE TODAY

### KEYBOARD SHORTCUTS

### \*\*Use Control on PCs, Command on Macs

- Ctrl z Undo Ctrl + Zoom in Ctrl - Zoom out Caps Lock (numbers) Quick Rating F Full Screen P Flag
- U Unflag
- \ Original

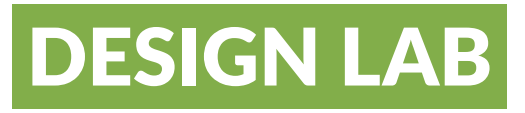

# **Lightroom I:** tech workshops Organize and Edit your Photos

### *Navigate to: skillful.web.unc.edu to download the files needed for this workshop*

#### Import your images

1. Click import, have copy selected at the top.

#### Sort your images using filters and collections

- 1. Create a new collection set (this is like a folder) and title it "Lightroom 1". **Library -> New Collection Set**
- 2. Create a collection in the set (cntl +N) call this headshots. To do this make sure the box "inside a collection set" is checked
- 3. Right click on the collection and select, "Set at target collection"
- 4. Select the first image and shift click the last image. Use the shortcut (B) to add all the images to the collection
- 5. Repeat step 2-4 but call the collection landscapes
- 6. Add filters to the images by flags, stars, or colors. (A shortcut is to use Caps lock and then 1-5 for stars 6-9 for colors)
- 7. Select "Develop" at the top of your screen

### Find missing Images

- 1. An exlimation mark in a box or a question mark next to your picture indicates that Lightroom can't find your photo
- 2. To reconnect your photo either
	- •Click on the box and locate the photo on your hard drive
	- •Click on the Library dropdown at the top of the software and click on "locate all missing photos"

\*If you are using Lightroom you **MUST** move, rename, and arrange your photos **IN LIGHTROOM**

### Edit your image

- 1. Use the shortcut "J" to show clipped areas in the image.
- 2. Get rid of the red areas by decreasing the highlights or whites (double clicking on the dial brings it to 0)
- 3. Get rid of the blue areas by increasing the shadows or blacks
- 4. Correct the colors of the image by either selecting an area you want to be white with the dropper or manualing adjustments
- 5. Change the clarity and the vibrace slightly to your chosing
- 6. Use Detail to increase the sharpness of the image (holding down "alt" while adjusting the slider can help see minor changes)
- 7. Create a preset with your edits
- 8. Apply the preset to similar photos

### Clean up the image

- 1. Zoom into the wrinkles under the eye (ctrl + to zoom in ctrl to zoom out) and select spot removal
- 2. With a brush slightly larger than the wrinkle and a medium feather brush over the wrinkles
- 3. Zoom into the eyes
- 4. Select radial filter and the iris enhance effect to make the eyes pop
- 5. Select the graduated filter and the burn feature to darken the sky (use range mask to quickly select area)
- 6. Use the shortcut "o' to show the mask, Shift T to switch to brush, and hold alt to erase where the areas of the filter not in the sky
- 7. Shift click the other similar images in the catalog and use sync to apply the edits to all images

### Export your images

- 1. Return to library
- 2. Select edited images and export
- 3. Export to desktop,
- 4. Under "File renaming", rename the images to "Date Filename"
- 5. Under "File Settings" make sure you select JPEG with a quality of 75